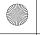

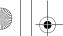

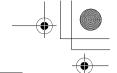

### Nikon

Nikon

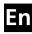

No reproduction in any form of this manual, in whole or in part (except for brief quotation in critical articles or reviews), may be made without written authorization from NIKON CORPORATION.

**User's Manual** 

# OOLPIX S50c

**DIGITAL CAMERA** 

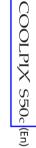

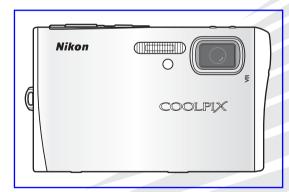

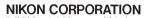

Fuji Bldg., 2-3 Marunouchi 3-chome, Chiyoda-ku, Tokyo 100-8331, Japan

Printed in Japan TR6I00100101(11) 6MA23011--

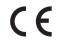

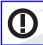

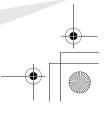

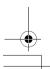

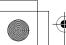

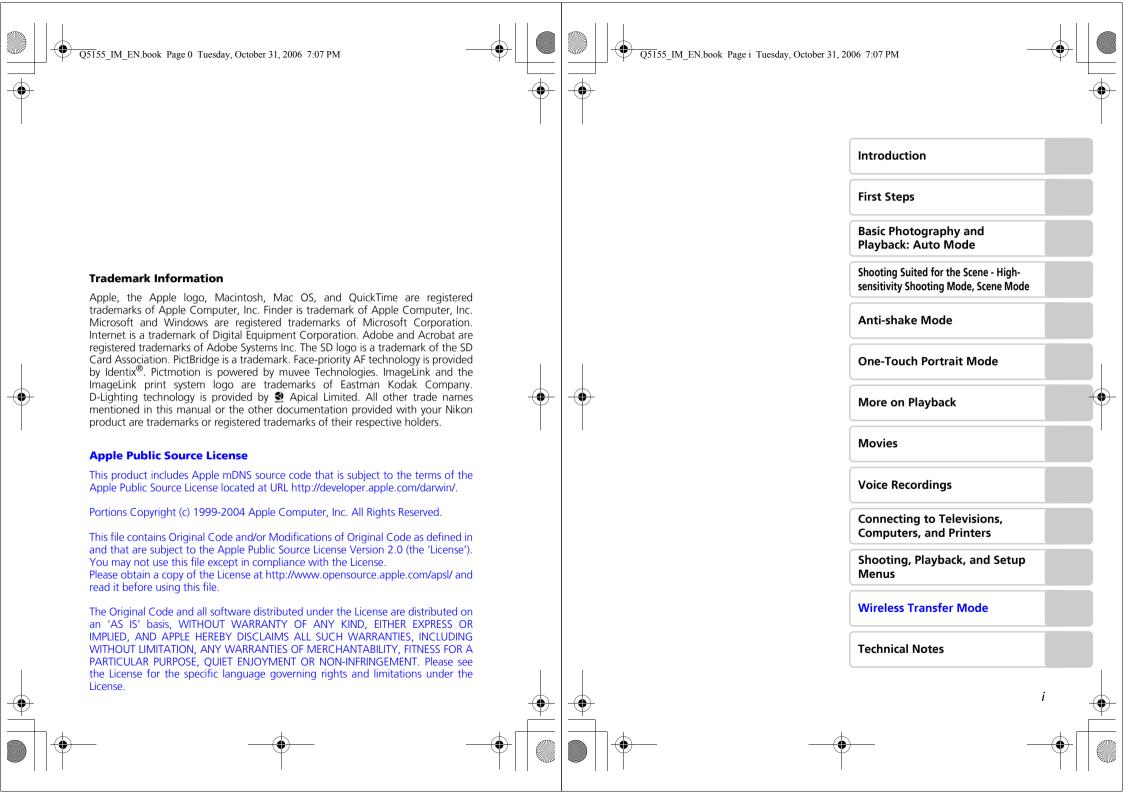

- electric shock.
- Dust on or near the metal parts of the plug should be removed with a dry cloth. Continued use could result in fire.
- go near the battery charger during lightening storms. Failure to observe this precaution could result in electric shock.
- Do not damage, modify, forcibly tug or bend the power cable. place it under heavy objects, or expose it to heat or flame. Should the insulation be damaged and the wires become exposed, take it to a Nikon-authorized service representative for inspection. Failure to observe these precautions could result in fire or electric shock.

#### Introduction

### **For Your Safety**

To prevent damage to your Nikon product or injury to yourself or to others. read the following safety precautions in their entirety before using this equipment. Keep these safety instructions where all those who use the product will read them.

The consequences that could result from failure to observe the precautions listed in this section are indicated by the following symbol:

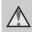

This icon marks warnings, information that should be read before using this Nikon product to prevent possible injury.

#### WARNINGS

#### Turn off in the event of malfunction

Should you notice smoke or an unusual smell coming from the camera or AC adapter, unplug the AC adapter and, remove the battery immediately, taking care to avoid burns. Continued operation could result in injury. After removing or disconnecting the power source, take the equipment to a Nikonauthorized service representative for inspection.

#### ♠ Do not disassemble

Touching the internal parts of the camera or AC adapter could result in injury. Repairs should be performed only by qualified technicians. Should the camera or AC adapter break open as the result of a fall or other accident, take the product to a Nikon-authorized service representative for inspection after unplugging the product and/or removing the battery.

#### ♠ Do not use the camera or AC adapter in the presence of flammable gas

Do not use electronic equipment in the presence of flammable gas, as this could result in explosion or fire.

#### ★ Handle the camera strap with care

Never place the strap around the neck of an infant or child.

#### ★ Keep out of reach of children

Particular care should be taken to prevent infants from putting the battery or other small parts into their mouths.

#### ♠ Observe caution when handling the battery

The battery may leak or explode if improperly handled. Observe the following precautions when handling the battery for use in this product:

- Before replacing the battery, turn the product off. If you are using the AC adapter, be sure it is unplugged.
- Only use a Rechargeable Li-ion Battery EN-EL8 (supplied). Charge the battery either by inserting it in the camera and connecting the AC Adapter EH-64 (supplied), or by inserting it in a Battery Charger MH-62 (available separately).
- When inserting the battery, do not attempt to insert it upside down or backwards.
- Do not short or disassemble the battery or attempt to remove or break the battery insulation or casing.
- Do not expose the battery to flame or to excessive heat.
- Do not immerse in or expose to water.
- Replace the terminal cover when transporting the battery. Do not transport or store with metal objects such as necklaces or hairpins.
- The battery is prone to leakage when fully discharged. To avoid damage to the product, be sure to remove the battery when no charge remains.

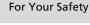

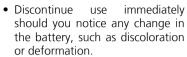

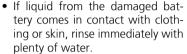

### ♠ Observe the following precautions when handling the

- Keep dry. Failure to observe this precaution could result in fire or
- Do not handle the power cable or

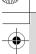

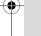

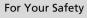

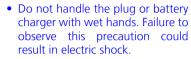

#### ▲ Use appropriate cables

When connecting cables to the input and output jacks, use only the cables provided or sold by Nikon for the purpose, to maintain compliance with product regulations.

## A Handle moving parts with care

Be careful that your fingers or other objects are not pinched by the lens cover or other moving parts.

#### **↑** CD-ROMs

The CD-ROMs supplied with this device should not be played back on audio CD equipment. Playing CD-ROMs on an audio CD player could cause hearing loss or damage the equipment.

### ⚠ Observe caution when using the flash

Using the flash close to your subject's eyes could cause temporary visual impairment. Particular care should be observed if photographing infants, when the flash should be no less than one meter (39 in.) from the subject.

# ⚠ Do not operate the flash with the flash window touching a person or object

Failure to observe this precaution could result in burns or fire.

## Avoid contact with liquid crystal

Should the monitor break, care should be taken to avoid injury caused by broken glass and to prevent liquid crystal from the monitor touching the skin or entering the eyes or mouth.

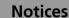

This product, which contains encryption software developed in the United States, is controlled by the United States Export Administration Regulations and may not be exported or re-exported to any country to which the United States embargoes goods. As of November 2005 the following countries were subject to embargo: Cuba, Iran, North Korea, Libya, Sudan, and Syria.

#### **Restrictions on Wireless Devices**

The wireless transceiver included in this product conforms to wireless regulations in the country of sale and is not for use in other countries (products purchased in the EU or EFTA can be used anywhere within the EU and EFTA). Nikon does not accept liability for use in other countries. Users who are unsure as to the original country of sale should consult with their local Nikon service center or Nikon-authorized service representative.

This restriction applies to wireless operation only and not to any other use of the product.

## Notice for customers in the U.S.A.

Federal Communications Commission (FCC)

#### **Declaration of Conformity**

This device complies with Part 15 of the FCC rules. Operation of the device is subject to the following two conditions: (1) this device may not cause harmful interference, and (2) this device must accept any interference received, including interference that may cause undesired operation.

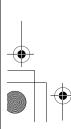

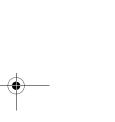

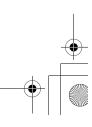

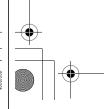

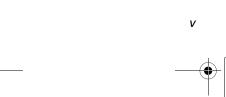

#### **Notices**

#### **FCC RF Exposure Statement**

The available scientific evidence does not show that any health problems are associated with using low power wireless devices. There is no proof, however, that these low power wireless devices are absolutely safe. Low power wireless devices emit low levels of radio frequency energy (RF) in the microwave range while being used. Whereas high levels of RF can produce health effects (by heating tissue), exposure to low-level RF that does not produce heating effects causes no known adverse health effects. Many studies of low-level RF exposures have not found any biological effects. Some studies have suggested that some biological effects might occur, but such findings have not been confirmed by additional research. Wireless LAN Module (GC-131) has been tested and found to comply with FCC radiation exposure limits set forth for an uncontrolled equipment and meets the FCC radio frequency (RF) Exposure Guidelines in Supplement C to OET65. Please refer to the SAR test report that was uploaded at FCC website.

This device should not be co-located or operated in conjunction with any other antenna or transmitter.

#### Notice for customers in the U.S.A.

#### FCC RF Interference Statement

This equipment has been tested and found to comply with the limits for a Class B digital device, pursuant to Part 15 of the FCC rules. These limits are designed to provide reasonable protection against harmful interference in a residential installation. This equipment generates, uses, and can radiate radio frequency energy and, if not installed and used in accordance with the instructions, may cause harmful interference to radio communications. However, there is no quarantee that interference will not occur in a particular installation. If this equipment does cause harmful interference to radio or television reception, which can be determined by turning the equipment off and on, the user is encouraged to try to correct the interference by one or more of the following mea-

- Reorient or relocate the receiving antenna.
- Increase the separation between the equipment and receiver.
- Connect the equipment into an outlet on a circuit different from that to which the receiver is connected.
- Consult the dealer or an experienced radio/television technician for help.

#### **CAUTIONS**

#### Modifications

The FCC requires the user to be notified that any changes or modifications made to this device that are not expressly approved by Nikon Corporation may void the user's authority to operate the equipment.

#### Interface Cables

Use the interface cables sold or provided by Nikon for your equipment. Using other interface cables may exceed the limits of Class B Part 15 of the FCC rules

#### Notice for customers in the State of California

WARNING: Handling the cord on this product will expose you to lead, a chemical known to the State of California to cause birth defects or other reproductive harm. Wash hands after handling.

Nikon Inc..

1300 Walt Whitman Road Melville, New York 11747-3064 USA

Tel: 631-547-4200

#### Notice for customers in Europe

Hereby, Nikon, declares that this digital camera is in compliance with the essential requirements and other relevant provisions of Directive 1999/5/EC.

#### **Notice for customers in France**

Outdoor use of the wireless transceiver is prohibited in France.

#### Symbol for Separate Collection in European Countries

This symbol indicates that this product is to be collected separately.

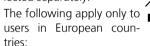

- This product is designated for separate collection at an appropriate collection point. Do not dispose of as household waste.
- For more information, contact the retailer or the local authorities in charge of waste management.

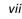

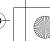

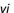

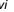

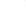

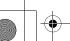

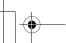

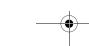

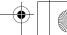

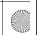

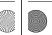

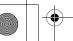

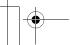

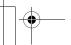

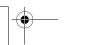

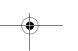

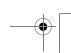

### **Table of Contents**

| Introduction                                       | ii |  |  |
|----------------------------------------------------|----|--|--|
| For Your Safety                                    | ii |  |  |
| WARNINGS                                           |    |  |  |
| Notices                                            |    |  |  |
| About This Manual                                  |    |  |  |
|                                                    |    |  |  |
| Attaching the Camera Strap                         |    |  |  |
| The Monitor                                        |    |  |  |
| Shooting                                           | 8  |  |  |
| Playback                                           | 9  |  |  |
| Basic Operations                                   | 10 |  |  |
| The (shooting/playback) Button                     |    |  |  |
| The MODE (mode) Button                             |    |  |  |
| The MENU Button                                    | 11 |  |  |
| The Rotary Multi Selector                          | 12 |  |  |
| Help Displays                                      | 13 |  |  |
| First Steps                                        |    |  |  |
| Connecting the AC Adapter                          | 14 |  |  |
| Inserting the Battery                              |    |  |  |
| Removing the Battery                               |    |  |  |
| Turning On and Off the Camera                      |    |  |  |
| Charging the Battery                               |    |  |  |
| Setting Display Language, Date, and Time           |    |  |  |
| Inserting Memory Cards                             |    |  |  |
| Removing Memory Cards                              |    |  |  |
| Basic Photography and Playback: Auto Mode          | 22 |  |  |
| Step 1 Turn the Camera On and Select 🗖 (Auto) Mode |    |  |  |
| Indicators Displayed in 🗖 (Auto) Mode              |    |  |  |
| Step 2 Frame a Picture                             |    |  |  |
| Using the Zoom                                     | 24 |  |  |
| Step 3 Focus and Shoot                             | 26 |  |  |
| Step 4 Viewing and Deleting Pictures               | 28 |  |  |
| Full-Frame Playback                                | 28 |  |  |
| Deleting Pictures                                  | 28 |  |  |
| Using the Flash                                    |    |  |  |
| Taking Pictures with the Self-Timer                | 32 |  |  |
| Macro Close-up Mode                                |    |  |  |
| Exposure Compensation                              | 34 |  |  |
|                                                    |    |  |  |

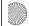

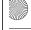

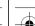

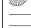

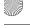

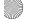

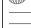

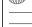

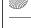

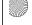

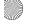

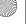

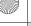

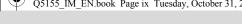

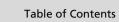

| Shooting Suited for the Scene - High-sensitivity Shooting Mo<br>Mode |    |
|----------------------------------------------------------------------|----|
|                                                                      |    |
| High-sensitivity Shooting Mode                                       |    |
| Scene Modes Features                                                 |    |
| reatules                                                             |    |
| Anti-shake Mode                                                      |    |
| Shooting in Anti-shake Mode                                          | 44 |
| One-Touch Portrait Mode                                              | 45 |
| Taking Pictures in the One-Touch Portrait Mode                       | 45 |
| The One-Touch Portrait Menu                                          | 46 |
| More on Playback                                                     | 47 |
| Viewing Multiple Pictures: Thumbnail Playback                        |    |
| Viewing Multiple Pictures: Thumbnail Wheel Playback                  | 48 |
| Taking a Closer Look: Playback Zoom                                  | 49 |
| Editing Pictures                                                     | 50 |
| Creating a Cropped Copy: Crop                                        | 51 |
| Enhancing Brightness and Contrast: D-Lighting                        |    |
| Resizing Pictures: Small Picture                                     | 53 |
| Voice Memos: Recording and Playback                                  | 54 |
| Viewing Pictures by Date                                             | 55 |
| Pictmotion by muvee                                                  | 60 |
| Movies                                                               | 65 |
| Recording Movies                                                     | 65 |
| The Movie Menu                                                       |    |
| Selecting Movie Options                                              | 66 |
| Time-Lapse Movies                                                    | 67 |
| Stop-Motion Movies                                                   |    |
| Auto-Focus Mode                                                      | 69 |
| Movie Playback                                                       | 70 |
| Deleting Movie Files                                                 | 70 |
| Voice Recordings                                                     | 71 |
| Making Voice Recordings                                              | 71 |
| Changing the Sound Quality                                           |    |
| Sound Quality                                                        |    |
| Playing Voice Recordings                                             |    |
| Copying Voice Recordings                                             |    |

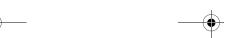

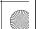

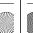

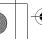

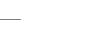

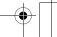

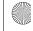

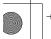

viii

#### Table of Contents

| Connecting to Televisions, Computers, and Printers     | 76  |
|--------------------------------------------------------|-----|
| Connecting to a TV                                     | 76  |
| Connecting to a Computer                               |     |
| Before Connecting the Camera                           | 77  |
| Setting the USB Option                                 | 78  |
| Transferring Pictures to a Computer                    |     |
| Connecting to a Printer                                | 81  |
| Connecting the Camera and Printer                      | 82  |
| Printing Pictures One at a Time                        | 83  |
| Printing Multiple Pictures                             | 84  |
| Creating a DPOF Print Order: Print Set                 | 87  |
| Connecting to a ImageLink-compatible Printer           | 89  |
| Removing the Dock Insert                               |     |
| Shooting, Playback, and Setup Menus                    |     |
| Shooting Options: The Shooting Menu                    |     |
| Displaying the Shooting Menu and High-sensitivity Menu |     |
| <b>€</b> Image Mode                                    |     |
| WB White Balance                                       |     |
| Continuous                                             | 95  |
| BS Best Shot Selector (BSS)                            |     |
| ISO Sensitivity                                        | 98  |
|                                                        | 98  |
| Ħ AF Area Mode                                         | 99  |
| Restrictions on Camera Settings                        |     |
| Playback Options: The Playback Menu                    | 101 |
| Displaying the Playback Menu                           | 101 |
| ■ Slide Show                                           | 103 |
| ₩ Delete                                               | 104 |
| Oп Protect                                             |     |
| Transfer Marking                                       |     |
| 🔁 Rotate Image                                         | 105 |

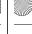

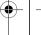

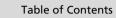

| Basic Camera Setup: The Setup Menu                                                                                                    | 107                                           |
|----------------------------------------------------------------------------------------------------|-----------------------------------------------|
| Displaying the Setup Menu                                                                                                    | 108                                           |
| Menus                                                                                                    | 108                                           |
| <b>ტ</b> : Quick Startup                                                                                                    | 109                                           |
| 🛱 Welcome Screen                                                                                                    | 109                                           |
| → Date                                                                                                    | 110                                           |
| <b>□</b> Monitor Settings                                                                                                    | 113                                           |
| Date Imprint                                                                                                    | 114                                           |
| <b>VR</b> Vibration Reduction                                                                                                    | 116                                           |
| AF Assist                                                                                                    | 117                                           |
| Sound Settings                                                                                                    | 117                                           |
| (II) Record Orientation                                                                                                    | 118                                           |
| Auto Off                                                                                                    | 118                                           |
|                                                                                                    | 119                                           |
| 🟲 Language                                                                                                    | 120                                           |
| of Interface                                                                                                    | 120                                           |
| ■ Reset All                                                                                                    | 121                                           |
| Ver. Firmware Version                                                                                                    | 123                                           |
|                                                                                                    |                                               |
| Wireless Transfer Mode                                                                                                    | 124                                           |
| Wireless Transfer Mode                                                                                                    |                                               |
| What is Wireless Transfer Mode?                                                                                                    | 124                                           |
|                                                                                                    | 1 <b>24</b>                                   |
| What is Wireless Transfer Mode?                                                                                                    | 124<br>124<br>126                             |
| What is Wireless Transfer Mode? Features of Wireless Transfer Mode The Features Available in the Wireless Transfer Mode Wireless LAN Connection                                                                                                    | 124<br>124<br>126                             |
| What is Wireless Transfer Mode?  Features of Wireless Transfer Mode.  The Features Available in the Wireless Transfer Mode.  Wireless LAN Connection.  For Connection via Home Wireless LAN * 2 = 4                                                                                                    | 124<br>126<br>128                             |
| What is Wireless Transfer Mode?  Features of Wireless Transfer Mode.  The Features Available in the Wireless Transfer Mode.  Wireless LAN Connection.  For Connection via Home Wireless LAN * 2 = 4 Configuring Wireless LAN Settings from the Camera.                                                                                                    | 124<br>126<br>128<br>128                      |
| What is Wireless Transfer Mode? Features of Wireless Transfer Mode. The Features Available in the Wireless Transfer Mode. Wireless LAN Connection. For Connection via Home Wireless LAN 60  2 2 2 2 2 2 2 2 2 2 2 2 2 2 2 2 2 2                                                                                                    | 124<br>126<br>128<br>128<br>137               |
| What is Wireless Transfer Mode?  Features of Wireless Transfer Mode.  The Features Available in the Wireless Transfer Mode.  Wireless LAN Connection.  For Connection via Home Wireless LAN * 2 = 4 Configuring Wireless LAN Settings from the Camera.                                                                                                    | 124<br>126<br>128<br>128<br>137<br>147        |
| What is Wireless Transfer Mode? Features of Wireless Transfer Mode. The Features Available in the Wireless Transfer Mode. Wireless LAN Connection. For Connection via Home Wireless LAN () 2 图 名 Configuring Wireless LAN Settings from the Camera. Establishing a Wireless Connection. Immediately Transferring Pictures Taken - Shoot & Transfer. Uploading Pictures to COOLPIX CONNECT.                                                      | 124<br>126<br>128<br>137<br>147<br>150        |
| What is Wireless Transfer Mode? Features of Wireless Transfer Mode. The Features Available in the Wireless Transfer Mode. Wireless LAN Connection. For Connection via Home Wireless LAN () 2 图 图 Configuring Wireless LAN Settings from the Camera. Establishing a Wireless Connection. Immediately Transferring Pictures Taken - Shoot & Transfer. Uploading Pictures to COOLPIX CONNECT. Transferring Pictures to a Computer (PC Connection). | 124<br>126<br>128<br>137<br>147<br>150<br>151 |
| What is Wireless Transfer Mode? Features of Wireless Transfer Mode. The Features Available in the Wireless Transfer Mode. Wireless LAN Connection. For Connection via Home Wireless LAN () 2 图 名 Configuring Wireless LAN Settings from the Camera. Establishing a Wireless Connection. Immediately Transferring Pictures Taken - Shoot & Transfer. Uploading Pictures to COOLPIX CONNECT.                                                      | 124126128137150151156157                      |
| What is Wireless Transfer Mode? Features of Wireless Transfer Mode The Features Available in the Wireless Transfer Mode. Wireless LAN Connection For Connection via Home Wireless LAN 命 當 图 图 图 图 图 图 图 图 图 图 图 图 图 图 图 图 图 图                                                                                                    | 124124126128137147150151156157                |
| What is Wireless Transfer Mode? Features of Wireless Transfer Mode The Features Available in the Wireless Transfer Mode. Wireless LAN Connection. For Connection via Home Wireless LAN 命 溫 溫 溫 四 四 四 四 四 四 四 四 四 四 四 回 回 回 回 回 回                                                                                                    | 124126128137147150151156157158                |
| What is Wireless Transfer Mode? Features of Wireless Transfer Mode. The Features Available in the Wireless Transfer Mode. Wireless LAN Connection. For Connection via Home Wireless LAN (中                                                                                                    | 124126128137147150151157158159                |
| What is Wireless Transfer Mode? Features of Wireless Transfer Mode The Features Available in the Wireless Transfer Mode. Wireless LAN Connection. For Connection via Home Wireless LAN ** 2 ** 2 ** 2 ** 2 ** 2 ** 2 ** 2 **                                                                                                    | 124126128137147150151157158159160             |

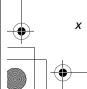

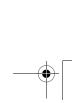

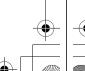

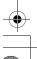

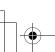

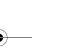

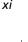

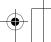

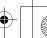

#### **Table of Contents**

| Technical Notes             | 164 |
|-----------------------------|-----|
| Optional Accessories        | 164 |
| Approved Memory Cards       | 164 |
| Image File and Folder Names | 165 |
| Caring for the Camera       | 167 |
| Cleaning                    | 169 |
| Storage                     | 169 |
| Error Messages              | 170 |
| Troubleshooting             | 176 |
| Supported Standards         |     |
| Specifications              |     |
| Index                       | 187 |
|                             |     |

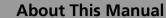

Thank you for your purchase of a Nikon COOLPIX S50c digital camera. This manual has been written to help you enjoy taking pictures with your Nikon digital camera. Read this manual thoroughly before use, and keep it where all those who use the product will read it.

#### **Symbols and Conventions**

To make it easier to find the information you need, the following symbols and conventions are used:

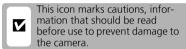

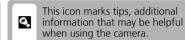

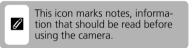

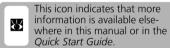

#### **Notations**

- A Secure Digital (SD) memory card is referred to as a "memory card."
- The setting at the time of purchase is referred to as the "default setting."
- Menu items, options, and messages displayed in the camera monitor are shown in brackets ([]).

#### **Screen Samples**

In this manual, images are sometimes omitted from monitor display samples so that monitor indicators can be more clearly shown.

#### **Illustrations and Screen Display**

Illustrations and text displays shown in this manual may differ from actual display.

#### Memory Cards

Pictures taken with this camera can be stored in the camera's internal memory or on removable memory cards. If a memory card is inserted, all new pictures will be stored on the memory card and delete, playback, and format operations will apply only to the pictures on the memory card. The memory card must be removed before the internal memory can be formatted or used to store, delete, or view pictures.

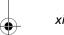

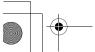

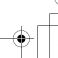

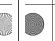

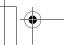

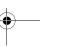

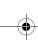

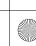

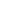

Information and Precautions

### Information and Precautions

#### Life-Long Learning

As part of Nikon's "Life-Long Learning" commitment to ongoing product support and education, continually updated information is available online at the following sites:

- For users in the U.S.A.: http://www.nikonusa.com/
- For users in Europe and Africa: http://www.europe-nikon.com/support/
- For users in Asia, Oceania, and the Middle East: http://www.nikon-asia.com/

Visit these sites to keep up-to-date with the latest product information, tips, answers to frequently asked questions (FAQs), and general advice on digital imaging and photography. Additional information may be available from the Nikon representative in your area. See the following URL for contact information: http://nikonimaging.com/

#### **Use Only Nikon Brand Electronic Accessories**

Nikon COOLPIX cameras are designed to the highest standards and include complex electronic circuitry. Only Nikon brand electronic accessories (including battery chargers, batteries, and AC chargers) certified by Nikon specifically for use with this Nikon digital camera are engineered and proven to operate within the operational and safety requirements of this electronic circuitry.

THE USE OF NON-NIKON ELECTRONIC ACCESSORIES COULD DAMAGE THE CAMERA AND MAY VOID YOUR NIKON WARRANTY.

For more information about Nikon brand accessories, contact a local authorized Nikon dealer.

\* Holographic seal: Identifies this device as an authentic Nikon product.

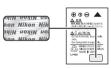

Rechargeable Li-ion Battery FN-FI8

#### **Before Taking Important Pictures**

Before taking pictures on important occasions (such as at weddings or before taking the camera on a trip), take a test shot to ensure that the camera is functioning normally. Nikon will not be held liable for damages or lost profits that may result from product malfunction.

#### **About the Manuals**

- No part of the manuals included with this product may be reproduced, transmitted, transcribed, stored in a retrieval system, or translated into any language in any form, by any means, without Nikon's prior written permission.
- Nikon reserves the right to change the specifications of the hardware and software described in these manuals at any time and without prior notice.
- Nikon will not be held liable for any damages resulting from the use of this product.
- While every effort has been made to ensure that the information in these manuals is accurate and complete, we would appreciate it were you to bring any errors or omissions to the attention of the Nikon representative in your area (address provided separately).

## Notice Concerning Prohibition of Copying or Reproduction

Note that simply being in possession of material that has been digitally copied or reproduced by means of a scanner, digital camera or other device may be punishable by law.

#### Items prohibited by law from being copied or reproduced

Do not copy or reproduce paper money, coins, securities, government bonds, or local government bonds, even if such copies or reproductions are stamped "Sample."

The copying or reproduction of paper money, coins, or securities which are circulated in a foreign country is prohibited.

Unless the prior permission of the government has been obtained, the copying or reproduction of unused postage stamps or post cards issued by the government is prohibited. The copying or reproduction of stamps issued by the government and of certified documents stipulated by law is prohibited.

#### • Cautions on certain copies and reproductions

The government has issued cautions on copies or reproductions of securities issued by private companies (shares, bills, checks, gift certificates, etc.), commuter passes, or coupon tickets, except when a minimum of necessary copies are to be provided for business use by a company. Also, do not copy or reproduce passports issued by the government, licenses issued by public agencies and private groups. ID cards, and tickets, such as passes and meal coupons.

#### Comply with copyright notices

The copying or reproduction of copyrighted creative works such as books, music, paintings, woodcut prints, maps, drawings, movies, and photographs is governed by national and international copyright laws. Do not use this product for the purpose of making illegal copies or to infringe copyright laws.

#### **Disposing of Data Storage Devices**

Please note that deleting images or formatting data storage devices such as memory cards or built-in camera memory does not completely erase the original image data. Deleted files can sometimes be recovered from discarded storage devices using commercially available software, potentially resulting in the malicious use of personal image data. Ensuring the privacy of such data is the user's responsibility.

Before discarding a data storage device or transferring ownership to another person, erase all data using commercial deletion software, or format the device and then completely refill it with images containing no private information (for example, pictures of empty sky). Be sure to also replace any pictures selected for the welcome screen (\$\overline{\omega}\$ 109). Care should be taken to avoid injury or damage to property when physically destroying data storage devices.

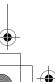

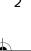

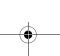

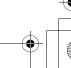

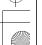

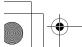

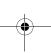

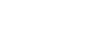

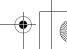

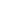

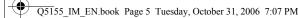

Information and Precautions

- Nikon makes no guarantees whatsoever concerning the ability of this Service to store or safeguard images. Be sure to maintain separate back-up copies of all important images. Nikon is not responsible for any direct or indirect damages or lost profits resulting from alteration or loss of content that is not attributable to Nikon.
- Your use of the Service is completely at your own responsibility, and Nikon accepts no responsibility on your behalf.
- By using the Service, you agree not to upload, post, e-mail or otherwise transmit or communicate any material through the Service that is obscene, pornographic, unlawful, threatening, an invasion of any privacy or publicity rights of any party, defamatory, libelous, illegal or otherwise objectionable, or infringes any copyright, trademark, or other intellectual property or contractual right of any party.
- You hereby irrevocably and unconditionally waive, discharge and release Nikon, its affiliates
  and subsidiaries, and their respective officers, directors, employees, agents, legal representatives, successors and assigns ("Nikon Parties") from and against any and all claims by or
  against you related to any material you post, e-mail or otherwise transmit or communicate
  through the Service.
- Furthermore, you agree to indemnify, defend, and hold harmless the Nikon Parties from and against any claims, damages, liabilities, costs and expenses (including reasonable attorneys' and professionals' fees and litigation costs) related to any material you post, e-mail or otherwise transmit or communicate through the Service.
- You understand that (i) your right to use the Service may be terminated by Nikon and/or (ii)
  the materials you post, e-mail or otherwise transmit or communicate through the Service
  may be deleted or removed by Nikon in the event you breach the foregoing, or any other
  terms and conditions that Nikon may require in connection with your use of the Service.
- This Service is subject to change, suspension, or termination without notice.
- Be sure to read Nikon's "Privacy Management Policy" at the website located at the following URL: http://www.nikon.co.jp/main/eng/privacy/index.htm
- If you are in Europe, click on your country of residence at the website located at the following URL and follow the link <pri>privacy policy>: http://www.europe-nikon.com/support/

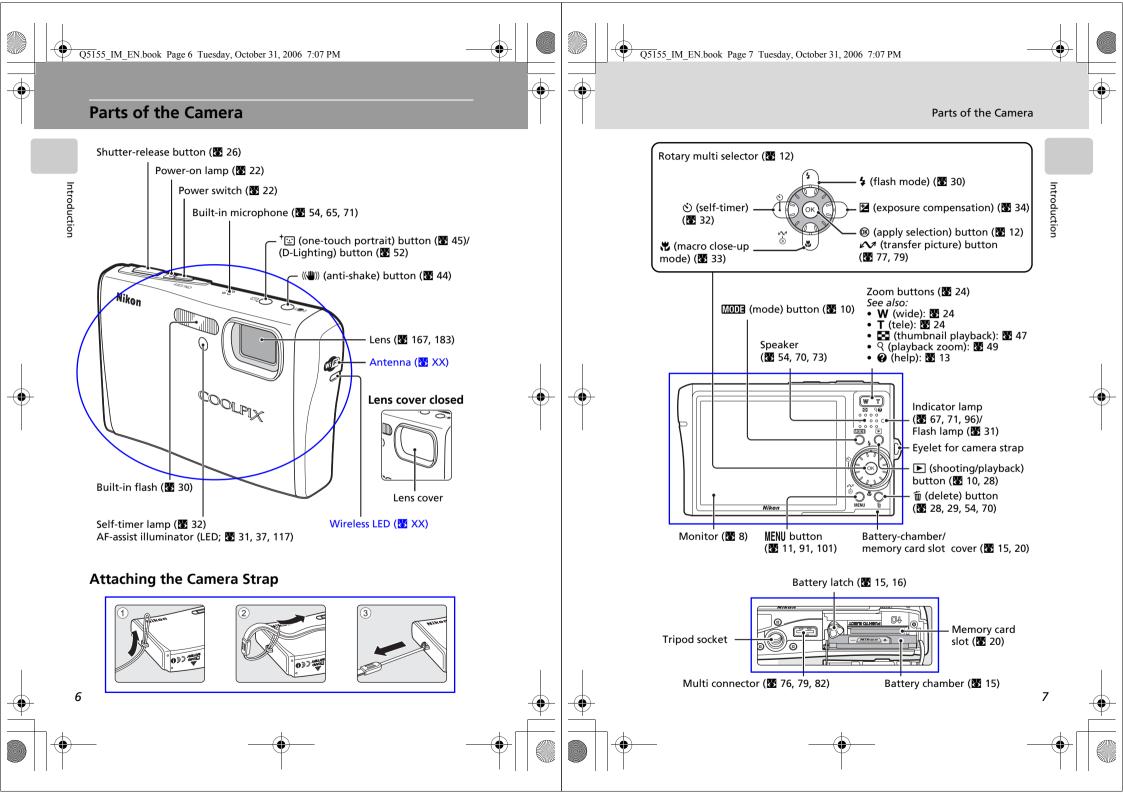

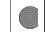

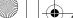

Q5155 IM EN.book Page 9 Tuesday, October 31, 2006 7:07 PM

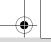

The Monitor

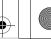

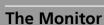

The following indicators may appear in the monitor during shooting and playback (actual display varies with current camera settings).

#### Shooting

Introduction

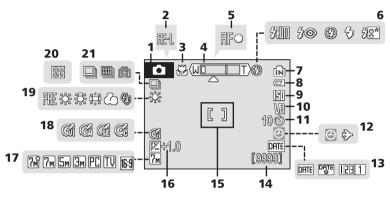

| 1  | Shooting mode <sup>1</sup> 22, 35, 36, 44, 45, 65 |
|----|---------------------------------------------------|
| 2  | Exposure lock                                     |
| 3  | Macro close-up mode 33                            |
| 4  | Zoom indicator24, 33                              |
| 5  | Focus indicator26                                 |
| 6  | Flash mode30                                      |
| 7  | Internal memory indicator 23                      |
| 8  | Battery level indicator22                         |
| 9  | ISO sensitivity (ISO equivalent)                  |
| 10 | Vibration reduction icon 116                      |
| 11 | Self-timer indicator32                            |

| 12 | "Date not set" indicator170<br>Time zone indicator110 |
|----|-------------------------------------------------------|
| 13 | Date imprint114                                       |
| 14 | Number of exposures<br>remaining (still pictures)     |
| 15 | Focus area <sup>2</sup> 26, 99                        |
| 16 | Exposure compensation value34                         |
| 17 | Image mode91                                          |
| 18 | Color options98                                       |
| 19 | White balance mode93                                  |
| 20 | Best shot selector (BSS)97                            |
| 21 | Continuous shooting mode 95                           |

<sup>1</sup> Differs according to the current shooting mode. Refer to the sections on each mode

When the shutter-release button is pressed halfway at the default [AF area mode] setting of [Auto], the active focus area is displayed. The focus area can be selected from 99 focus areas in the frame or locked at the center focus area.

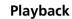

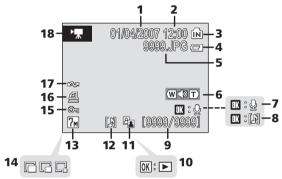

| 1 | Date of recording18                            |
|---|------------------------------------------------|
| 2 | Time of recording18                            |
| 3 | Internal memory indicator 23                   |
| 4 | Battery level indicator22                      |
| 5 | File number and type 165                       |
| 6 | Volume indicator54, 70                         |
| 7 | Voice memo recording guide 54                  |
| 8 | Voice memo playback guide 54                   |
| 9 | Current frame number/total<br>number of frames |

| 10 | Movie playback indicator | 70        |
|----|--------------------------|-----------|
| 11 | D-Lighting icon          | 52        |
| 12 | Voice memo icon          | 54        |
| 13 | Image mode               | 91        |
| 14 | Small picture            | 53        |
| 15 | Protect icon             | 104       |
| 16 | Print-order icon         | 87        |
| 17 | Transfer icon            | . 80, 105 |
| 18 | Movie indicator          | 70        |
|    |                          |           |

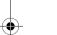

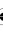

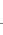

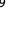

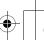

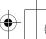

### **Basic Operations**

### The ▶ (shooting/playback) Button

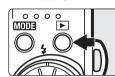

Introduction

Press once in shooting mode to enter full-frame playback: press again to switch back to shooting mode. Pressing the shutter-release button halfway in playback mode ( 28) will also activate shooting

If the camera is turned off, hold down ▶ to turn the camera on in playback mode (28).

#### The MODE (mode) Button

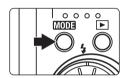

Press MODE during shooting to display the shootingmode selection menu, or during playback to display the playback-mode selection menu. Use the rotary multi selector (**8** 12) to choose the desired mode.

• Press 🕩 to switch between the mode-selection menus for shooting mode and playback mode.

#### **Shooting-mode Selection Menu**

Auto mode (\$\mathbb{B}\$ 22)

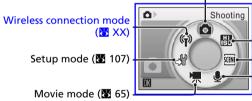

High-sensitivity shooting mode (88 35) - Scene mode (😿 36) Voice recording mode

#### **Playback-mode Selection Menu**

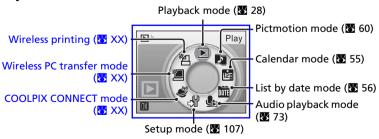

## The MENU Button

Press MENU to display the menu for the selected mode. Use the rotary multi selector to navigate the menus. (**½** 12)

- Shooting menu ( 90)
- 🖽 High-sensitivity menu (😿 90)
- Scene menu ( 36)
- ((**4**)) Anti-shake menu<sup>1</sup> (**3** 44)
- † One-touch portrait menu<sup>2</sup> (**3** 46)
- > Movie menu (**8** 66)
- Playback menu (W 101)

**Basic Operations** 

- 🖺 Calendar menu (😿 59)
- List by date menu ( 59)
- A Print menu (₩ 84)
- & Setup menu<sup>3</sup> (**3** 107)
- To display the anti-shake menu, enter anti-shake mode by pressing ((4)) and then press MENU.
- <sup>2</sup> To display the one-touch portrait menu, enter one-touch portrait mode by pressing \* and then press MENU.
- <sup>3</sup> To display the setup menu for shooting or playback mode, choose  $\P$  in the shooting-mode or playback-mode selection menu and then press ® ( 107).

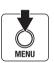

Displayed when there are one or more menu items to follow

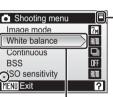

Displayed when the menu contains two or more pages

The selected option

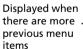

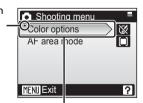

Press the rotary multi selector ▶ or ℻ to proceed to the next set of options.

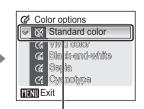

Press the rotary multi selector ▶ or ® to apply selection.

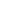

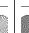

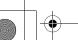

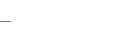

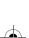

11

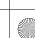

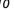

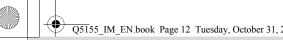

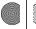

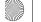

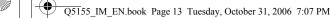

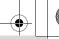

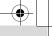

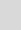

#### **Basic Operations**

#### The Rotary Multi Selector

The rotary multi selector is made up of the rotating ring and . When selecting menus or pictures, you can either press the rotating ring up, down, left, or right, or rotate it. When choosing from numerous menu items or pictures, rotating the ring is recommended for easy scrolling and faster operation.

This section describes standard uses of the rotary multi selector to select modes, select menu options, and to apply selection.

#### For the Shooting-mode/Playback-mode Selection Menu

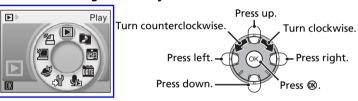

- To move the highlight clockwise, turn clockwise, press down or right.
- To move the highlight counterclockwise, turn counterclockwise, press up or left.
- To apply selection, press ®.

#### For the Menu Screen

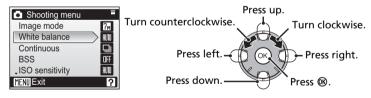

- To move the highlight upward, turn counterclockwise, or press up.
- To move the highlight downward, turn clockwise, or press down.
- To apply selection, press right or ®.
- To cancel setting and return to the previous screen, press left.

#### Notes on the Rotary Multi Selector

- In many cases, you can choose how to use the rotary multi selector to perform an operation. For example, rotating the selector clockwise and pressing the selector right may produce the same results. Since the selector can be used in various ways, concrete descriptions such as "Press the rotary multi selector > " are included only in cases where necessary.
- In the manual, the button indicating up, down, left, and right of the rotary multi selector is shown as ▲▼◀▶

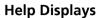

Press **T** (**②**) to view a description of the currently selected menu option.

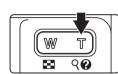

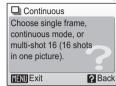

- To return to the original menu, press **T** (**②**) again.
- Press **MENU** to return to shooting or playback mode.

**Basic Operations** 

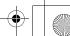

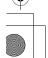

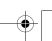

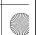

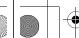

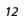

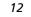

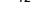

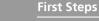

### **Connecting the AC Adapter**

The AC Adapter EH-64 (supplied) can:

- When the camera is turned on, power the camera from a power outlet.
- When the camera is turned off, charge the battery in the camera (XXX).

It can also be used to power the camera for playback, data transfer, or printing (recommended). Do not use, under any circumstances, use another make or model of AC adapter. Failure to observe this precaution could result in fire or product malfunction.

The AC adapter and the supplied AV/USB cable cannot be used at the same

#### Connecting the AC adapter

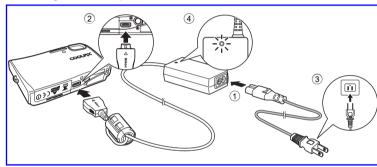

- Connect the power cable and AC adapter. (1)
- Plug the AC adapter to the camera's multi connector. (2) Make sure that the plug is in the correct orientation. Inserting the plug incorrectly may damage the camera.
- Plug the power cable into an outlet. (3) When the AC adapter is connected correctly, the AC adapter power-on lamp will light. (4)

#### Turn the Camera Off to Charge the Battery

Picture Bank will start and the camera will attempt to establish a wireless connection. Press to cancel wireless connection and charge the battery. Picture Bank can be set so that it does not start automatically when the AC adapter is connected (XXX).

#### Note on the Power Cable Supplied for the Camera ( XX)

14 Only use the power cable for the AC Adapter EH-64 (supplied) for the COOLPIX S50c.

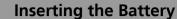

The camera uses a Rechargeable Li-ion Battery EN-EL8 (supplied). Charge the battery before first use or when the battery is running low ( XX).

Open the battery-chamber/memory card slot cover.

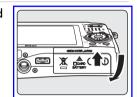

Insert the battery.

Confirm that the positive (+) and negative (-) terminals are oriented correctly as described on the label at the entrance of the battery chamber, and insert the battery.

Use the side of the battery to push the orange battery latch aside (1) as the battery is inserted (2). The battery is fully inserted when the latch clicks back into place.

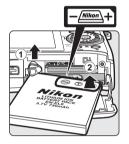

Inserting the Battery

Inserting the battery upside down or backwards could damage the camera. Be sure to check the battery is in the correct orientation.

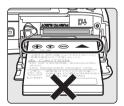

Close the battery-chamber/memory card slot cover.

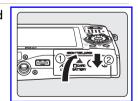

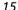

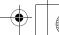

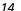

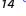

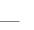

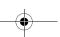

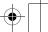

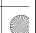

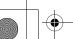

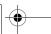

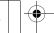

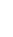

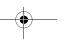

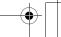

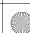

#### Inserting the Battery

#### **Removing the Battery**

Turn the camera off before removing the battery. To eject the battery, open the battery-chamber/ memory card slot cover and slide the battery latch in the direction shown (1). The battery can then be removed by hand (2).

• Note that the battery may become hot during use; observe due caution when removing the battery.

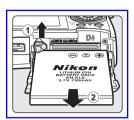

#### Turning On and Off the Camera

the camera on in playback mode (\$\mathbb{\text{\text{\$\omega}}} 28).

To turn on the camera, press the power switch. The power-on lamp will light and the monitor will turn on. To turn off the camera, press the power switch again.

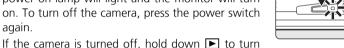

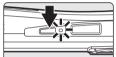

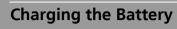

Charge the battery before first use or when the battery is running low.

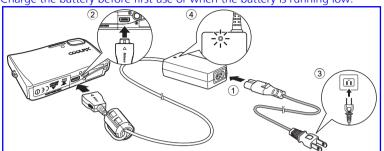

1 Connect the power cable and AC adapter (1).

Turn the camera off.

If the power-on lamp is lit, press the power switch to turn off the camera. You cannot charge the battery while the camera is turned on.

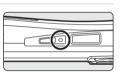

Connect the AC adapter to the camera's multi connector (2). The multi connector should be fully inserted.

4 Plug the power cable into an outlet (3).

The AC adapter power-on lamp will light (4).

Picture Bank will start and the camera will attempt to establish a wireless connection. Press to cancel wireless connection and charge the battery. Picture Bank can be set so that it does not start automatically when the AC adapter is connected (XXX).

The battery charges.

The power-on lamp next to the power switch will blink orange as the battery charges. If the lamp flickers rapidly, the camera is not correctly inserted or the battery is faulty. Reinsert the camera or replace the battery.

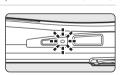

A fully exhausted battery will recharge in about two hours.

Charging is complete. The power-on lamp stops blinking when charging is complete.

Disconnect the camera and AC adapter. Make sure to unplug the power cable from the power outlet.

Charging the Battery without the AC adapter

The battery can also be charged using the Battery Charger MH-62 (optional) (XXX).

V Note on the Battery

Be sure to read and follow the warnings for the battery on page iii and the section, "Caring for the Camera" (W 167), before using the battery.

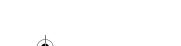

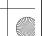

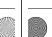

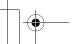

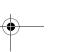

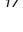

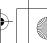

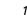

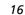

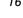

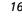

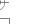

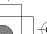

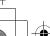

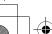

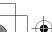

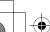

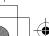

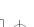

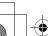

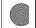

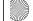

O5155 IM EN.book Page 107 Tuesday, October 31, 2006 7:07 PM

The setup menu contains the following options.

Choose how menus are displayed.

Menus

Quick startup

Welcome screen

Monitor settings

Vibration reduction

Date imprint

shooting. AF assist

taken.

Auto off

Language

Interface

Reset all

Wireless settings

Firmware version

Sound settings

Record orientation

**Basic Camera Setup: The Setup Menu** 

Enable or disable welcome screen and start-up sound.

Set camera clock and choose home and destination time zones.

Choose whether or not vibration reduction is enabled during

Choose whether or not to record the orientation of a picture

Set time before camera enters standby mode to save power.

Select screen displayed when camera is turned on.

Adjust monitor brightness and choose display style.

Imprint date or date counter on pictures.

Enable or disable AF assist illumination.

Adjust sound and volume settings.

Format memory/Format card

Format internal memory or memory card.

Restore camera settings to default values.

Adjust settings for wireless LAN connection.

Choose language for camera menus and messages.

Adjust settings for connection to television or computer.

**3** 108

**3** 109

**3** 109

**8** 110

**8** 113

**8** 114

**8** 116

**8** 117

**8** 117

**3** 118

**3** 118

**8** 119

**3** 120

**3** 120

**3** 121

XXX 😽

**3** 123

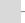

#### Playback Options: The Playback Menu

#### G Copy

Copy pictures between the internal memory and a memory card.

First, select from the following options.

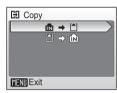

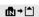

Copy pictures from internal memory to memory card.

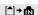

Copy pictures from memory card to internal memory.

Then, select the desired copy option.

Choose [Selected images] (**8** 102) to copy specific pictures in the internal memory or memory card. To copy all pictures, choose [All images].

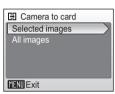

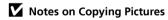

- If there is not enough space in the memory or on the memory card to receive the copy, an error message will be displayed. Delete unwanted pictures or insert a new memory card (if using a memory card) before trying again.
- The file format of images that can be copied is JPEG, MOV, or WAV.
- Pictures taken with another make of camera or that have been modified on a computer cannot be copied.

#### File Names of Copied Pictures

- When pictures are copied using the [Selected images] option, the newly copied pictures are numbered consecutively from the largest number existing between the two memory sources. Ex: when the last number in the source memory is 32 (DSCN0032,JPG) and the last number in the destination memory is 18 (DSCN0018, JPG), the copied pictures are assigned numbers starting from DSCN0033.
- When pictures are copied using the [All images] option, all the pictures in the folder are copied with the same file numbers. New folder numbers are assigned in ascending order starting from the largest folder number available. If a new folder cannot be created, the folder is not copied and an error message will be displayed.

#### Copies

Shooting, Playback, and Setup Menus

Edited copies have the same protection marking (**2** 104) as the original but are not marked for printing (\$\mathbb{B}\$ 87) or transfer (\$\mathbb{B}\$ 105).

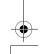

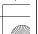

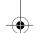

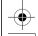

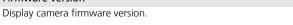

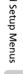

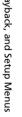

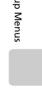

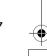

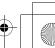

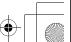

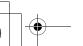

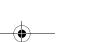

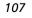

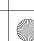

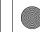

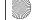

O5155 IM EN.book Page 109 Tuesday, October 31, 2006 7:07 PM

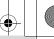

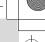

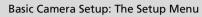

#### Displaying the Setup Menu

First, display the playback-mode or shooting-mode selection menu by pressing **MODE**. Then select **\( \)** (use the rotary multi selector), press **\( \)**.

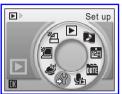

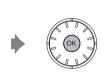

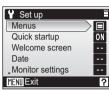

- Use the rotary multi selector to choose and apply settings. (**8** 12)
- To exit the setup menu, press **MENU**.

#### Menus

Choose whether the initial menus displayed for the shooting menu (**8** 90), high-sensitivity menu (**₩** 91), scene menu (**₩** 36), movie menu (**₩** 66), one-touch portrait menu (**8** 46), anti-shake menu (**8** 44), playback menu (**8** 101), and setup menu (displayed when **MENU** is pressed) (**\(\begin{center} \begin{center} \begin{cente** [Text] (default setting) or [Icons].

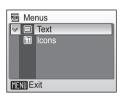

When [Icons] is selected, all menu items can be displayed in a single page and the highlighted menu name appears at the top of the monitor.

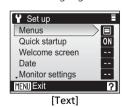

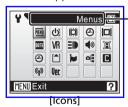

Menu names

Basic Camera Setup: The Setup Menu

#### **ம்** Quick Startup

Choose [On] (default setting) to disable the welcome screen and start-up sound. The camera will be ready for shooting as soon as it is turned on. Set to [Off] when enabling the welcome screen.

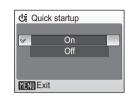

#### III Welcome Screen

You can select the welcome screen to be displayed when the camera is turned on.

To set the welcome screen, [Quick startup] must be set to [Off].

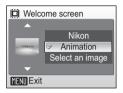

#### Nikon

Displays a welcome screen when the camera is turned on.

#### Animation (default)

Displays a short animation when the camera is turned on.

#### Select an image

Select a picture in the internal memory or on the memory card for the welcome screen. Choose a picture in the picture selection screen (**8** 102), and

The image used in the welcome screen is a copy of the selected picture and, therefore, is not affected if the original picture is deleted or the memory card is removed.

### When [Select an image] is Selected

If you have already selected a welcome screen picture, you can select a new one by following the confirmation dialog.

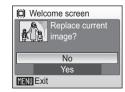

Shooting, Playback, and Setup Menus

109

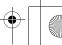

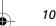

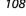

Shooting, Playback, and Setup Menus

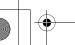

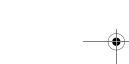

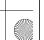

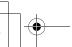

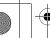

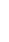

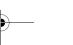

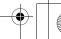

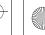

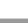

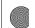

12 Wireless 55.fm Page 125 Wednesday, November 1, 2006 10:06 AM

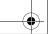

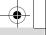

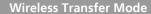

#### What is Wireless Transfer Mode?

COOLPIX \$50c is equipped with a wireless transfer mode, which is based on the IEEE 802.11b/g standard. This section describes how the wireless transfer mode works using the wireless LAN communication feature, and also describes the configuration necessary for wireless transfer mode.

#### **Features of Wireless Transfer Mode**

#### **Shoot & Transfer**

Just-taken pictures can be immediately transferred to a computer over a wireless connection

#### **COOLPIX CONNECT**

- Pictures stored in the camera's internal memory, or on a memory card, can be uploaded to the COOLPIX CONNECT server via the Internet for viewing by your family and friends by e-mail and webpage. E-mail notification can be sent automatically to your family and friends when pictures are uploaded to the server (Picture Mail).
- When the AC adapter is connected to charge the battery, pictures stored in the camera's internal memory, or on a memory card, can be automatically uploaded to the COOLPIX CONNECT server via the Internet (Picture Bank).

#### **PC Connection**

Pictures stored in the camera's internal memory or on a memory card can be transferred to a computer via home wireless LAN.

#### **Wireless Printing**

Pictures can be printed over a wireless connection with a printer and computer connected via home wireless LAN.

#### Note on Screen Images

Screen images in monitor may differ from the actual display.

#### Note on Wireless LAN Configuration

For more information on wireless LAN configuration, contact the manufacturer of the wireless LAN adapter or access point, or see other commercially available references.

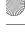

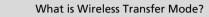

#### Home Wireless LAN

- This refers to wireless LAN networks connected via ad-hoc mode or infrastructure mode at home or at the office.
- If Internet connection is possible from the home wireless LAN (Infrastructure mode), you can use the COOLPIX CONNECT service. However, if the home wireless LAN uses a proxy server to connect to the Internet, the COOLPIX CONNECT service is not available.

#### Ad-hoc Mode and Infrastructure Mode

- Ad-hoc mode establishes a peer-to-peer (one-to-one) connection with a wireless LAN-capable device. With the COOLPIX \$50c's wireless transfer mode, a peer-to-peer connection is established between the camera and computer.
- Infrastructure mode connects a wireless LAN-capable device to a wireless LAN network via an access point. With the COOLPIX \$50c's wireless transfer mode, this mode connects the camera and computer via a wireless LAN access point.

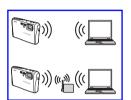

#### The Wireless Camera Setup Utility

- To use wireless transfer mode (for configuration and transferring pictures), the Wireless Camera Setup Utility 2.0 (Setup Utility hereafter) is necessary. Use the supplied Wireless Camera Setup Utility/PictureProject Software CD to install the Setup Utility.
- The Setup Utility is used for configuring profiles, and must be installed to the computer used for PC connection ( 124, 157). Also, the Setup Utility is used for renaming or deleting profiles, changing the destination folder when transferring pictures to the computer.
- See the Quick Start Guide for more information on installing the Setup Utility.

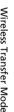

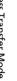

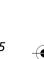

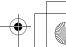

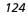

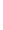

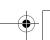

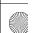

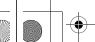

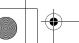

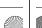

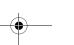

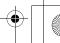

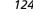

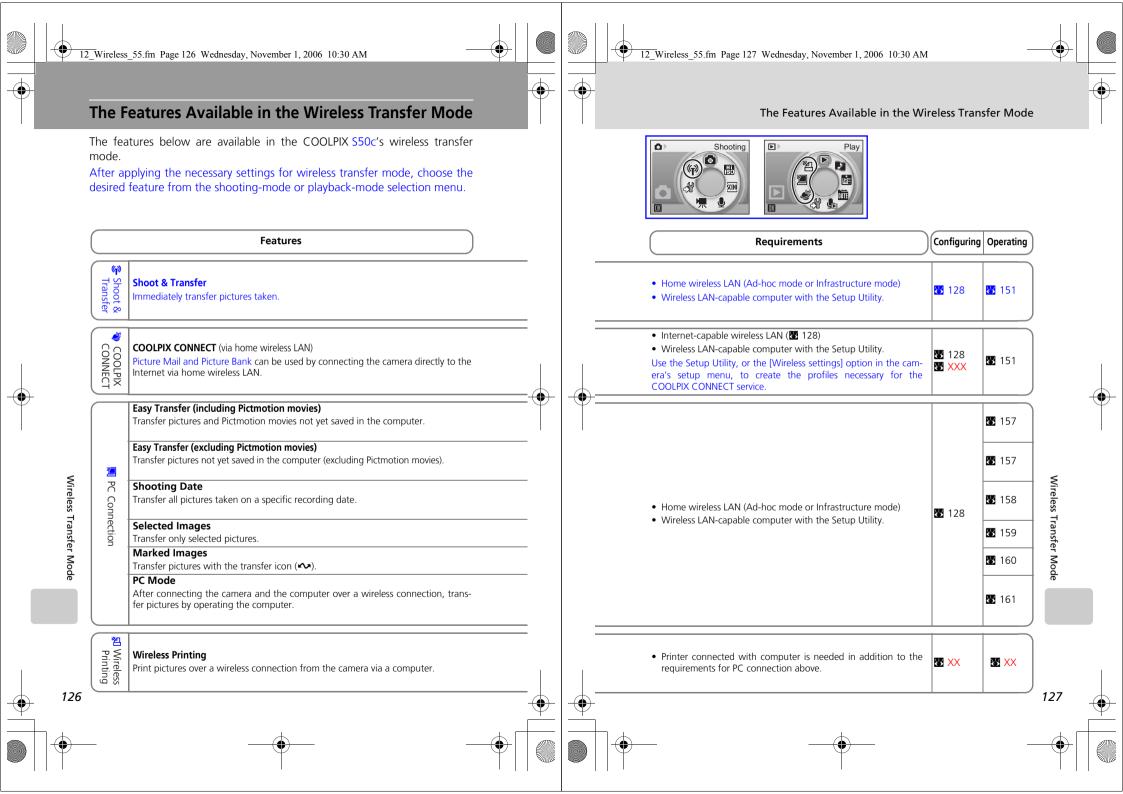

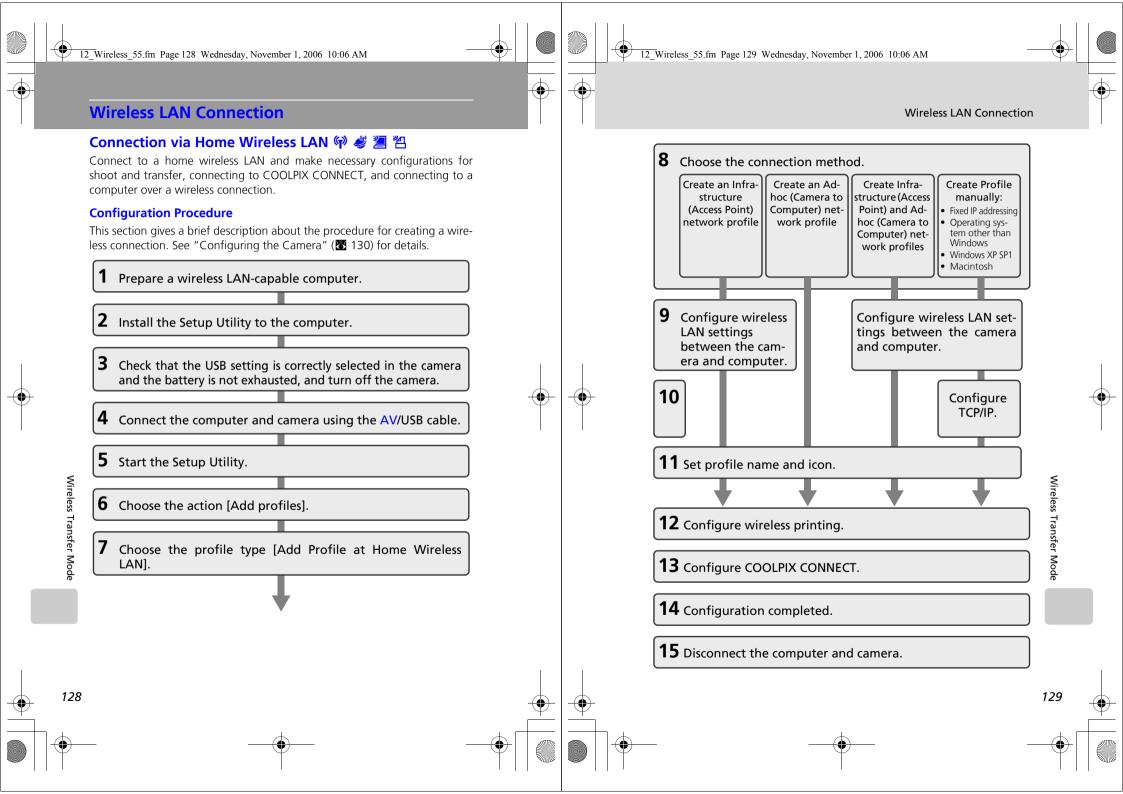

#### Wireless LAN Connection

#### Configuring the Camera

This section describes the "Configuration Procedure" (**2** 128) in detail.

- To display more information on each step, click [Help]. To cancel configuring a profile device, click [Cancel].
- 1 Prepare a wireless LAN-capable computer.
- 2 Install the Setup Utility to the computer.

Check whether the Setup Utility (**8** 125) is installed on the computer used for configuring. For more information on installing the Setup Utility, see the *Quick* Start Guide.

Check that the USB setting is correctly selected in the camera and the battery is not exhausted, and turn off the camera.

Check the following before starting the Setup Utility on the computer. After checking is complete, turn off the camera.

- [Interface] > [USB] (₩ XX) is set to [PTP].
- The battery is fully charged. If the battery runs out while configuring a profile, settings will not be entered correctly.

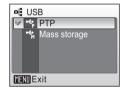

Connect the computer and camera using the supplied AV/USB cable.

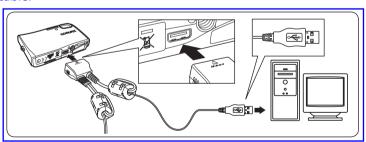

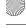

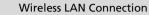

#### **5** Start the Setup Utility.

For the initial installation run, the Setup Utility will launch automatically when installation is complete.

From the second time, start the Setup Utility by following the procedure below:

Windows: Start the computer and select [Start] > [All programs] > [Wireless Camera Setup Utility] > [Wireless Camera Setup Utility].

**Macintosh**: Start the computer and open [Applications] > [Nikon Software] > [Wireless Camera Setup Utility] folder. Then double-click the [NkWirelessSetupl icon.

• Click [Next] after checking the contents shown in the screen at right.

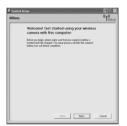

Choose the action [Add profiles].

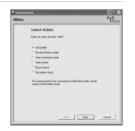

Choose the profile type [Add Profile at Home Wireless LAN].

You can start configuration of infrastructure mode or ad-hoc mode for the computer connected to the wireless LAN.

Set up for Public Wireless LAN is available only for T-Mobile HotSpot in United States.

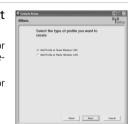

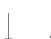

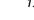

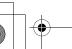

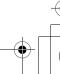

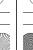

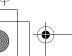

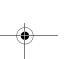

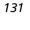

Wireless Transfer Mode

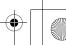

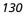

Wireless Transfer Mode

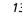